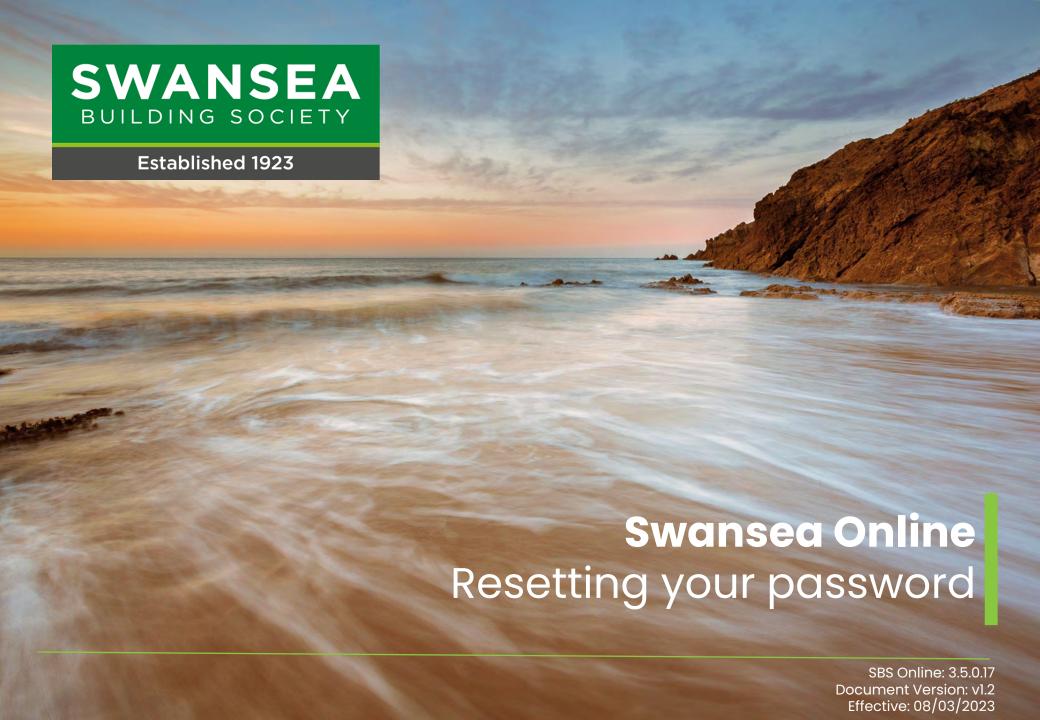

### Before you begin

This document will guide you through the process of resetting your Password for the Society's Online Service.

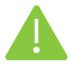

Before you begin, you will need to check following:

- You must be an existing member of Swansea
   Building Society and have previously registered to use our online service.
- If you have forgotten your password, you will need your Web User ID number and one of your Swansea Building Society account numbers.
- You must already know your password and be able to log into the service.

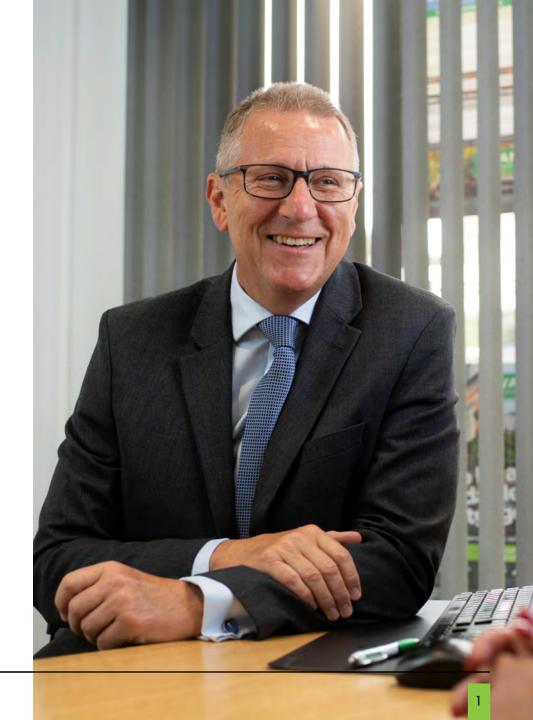

Swansea Online: Resetting your

password

If you have forgotten your password and cannot access Swansea Building Society
Online –

skip to page 6

If you know your current password and wish to change them to something else – log into Swansea Building Society Online by visiting the following link:

### https://online.Swansea-bs.co.uk

Sign in with your Web User ID and current password.

Click 'Log In' to proceed.

Enter your six-digit authentication code, which will be sent to you by text message, or voice call.

Click 'Log In' to proceed.

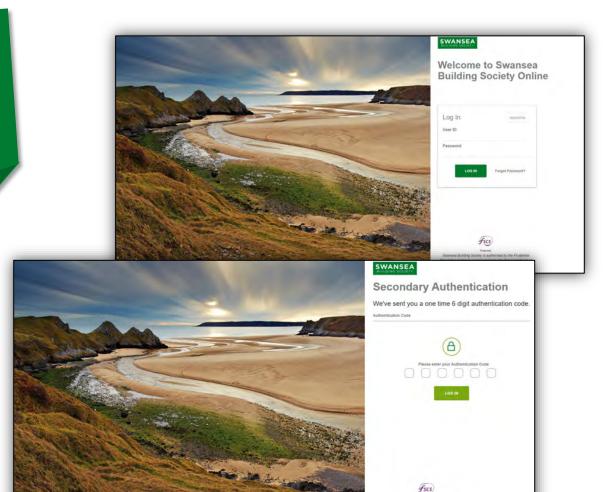

Once you have successfully signed into Swansea Building Society Online, click your own name from the top of the menu to take you to the 'My Details' page.

If you are on a desktop computer or laptop, you will find the menu in the top left of the page.

If you are on a mobile device, you will find the menu in the top right of the page. Tap 'Menu', then select your name to take you to the 'My Details' page.

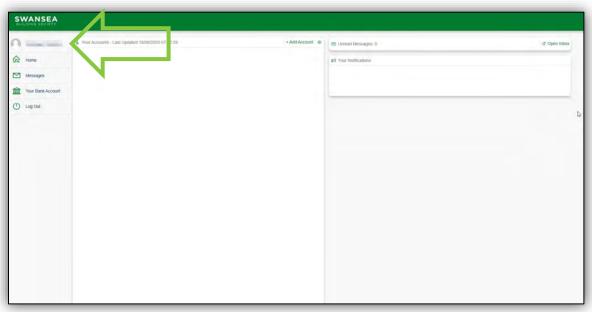

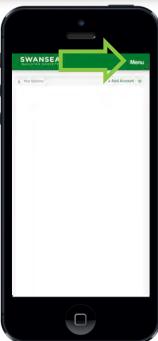

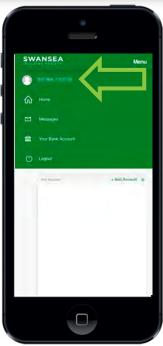

From the 'My Details' page, select 'Security Details'.

You can then select to update:

Your Password

Type your new password, then click 'Update Details' to save.

You will need to enter your existing to complete the process.

Next time you access Swansea Building Society Online, you will need to use your new password to sign in.

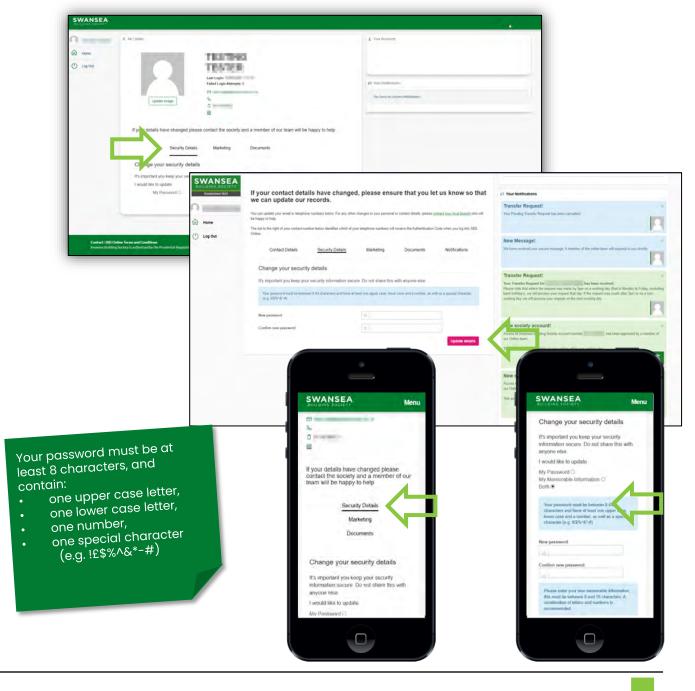

swansea-bs.co.uk

4

If you have forgotten your password, or if your account has been suspended due to too many failed login attempts, you will need to reset your password.

Visit Swansea Building Society Online, by visiting the following link:

https://online.swansea-bs.co.uk

Click 'Forgot Password?' from the login page to proceed.

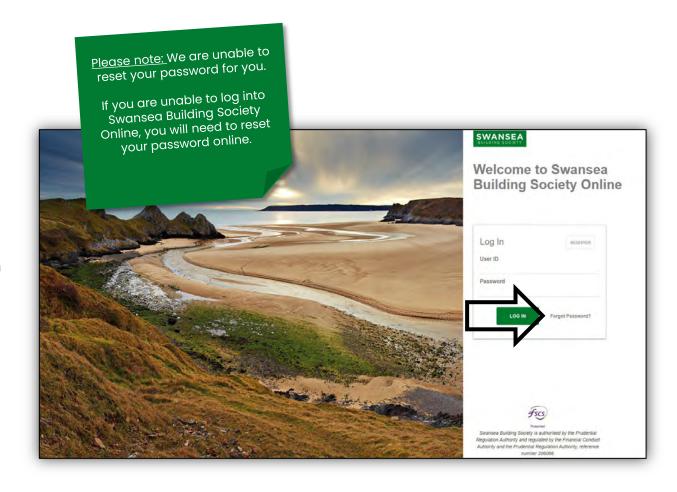

You will need to complete the Forgotten Password form.

Your Web User ID is required. This can be found in the email the Online Team sent you when you first registered to use the service.

An account number is required. This is any 11 digit Swansea Building Society account number which you have previously registered to use with Swansea Building Society Online.

Finally, enter your new password.

Click 'Reset Password' to proceed.

Enter your six-digit authentication code, which will be sent to you by text message, or voice call.

Click 'Log In' to proceed.

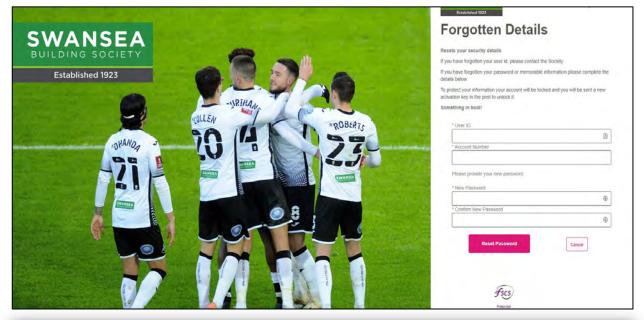

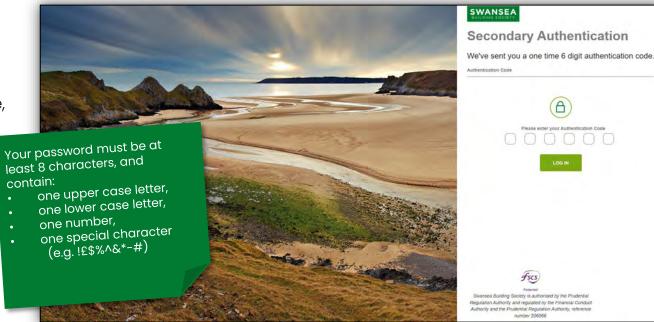

If your details are accepted, you will be sent an email confirming you have reset your details, along with a new Activation Key, which will be required when you next sign into Swansea Building Society Online.

When you're ready to proceed, visit:

https://online.swansea-bs.co.uk

Enter your Web User ID from your email and your new password.

Click 'Log in' to proceed.

#### Web User ID

Your Web User Identification Number is:

#### Password

You will need to enter the new password that you chose when reporting your forgotten security details.

For security reasons never write down or electronically record your password, and do not disclose it to anyone, including Society staff, at any time.

#### Activation Key

For additional security, the next time you access the system you will need to enter the following activation key when prompted:

Please note that this activation key is case sensitive.

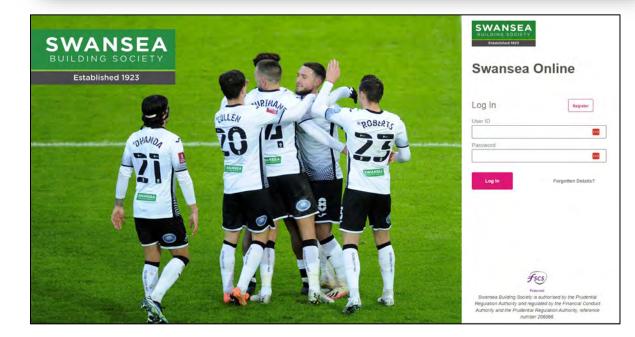

swansea-bs.co.uk

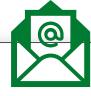

Enter the Activation key from your password reset email.

Click 'Log in' to proceed.

Enter your six-digit authentication code, which will be sent to you by text message, or voice call.

Click 'Log In' to proceed.

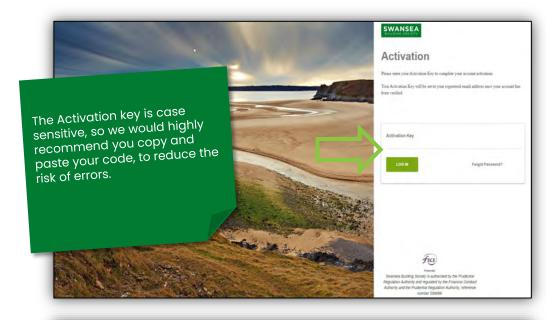

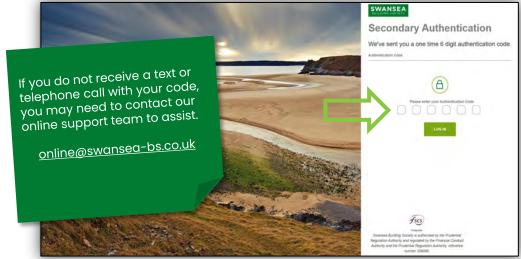

If all details have been entered correctly – Congratulations! You have successfully reset your password and re-activated your Swansea Building Society Online Account. You will now be logged into your account.

If any details were not entered correctly, you will be returned to the login page and informed that some of the details you provided were incorrect. You can repeat the re-activation process, however after three failed attempts to sign in your online account will be suspended.

If you believe that your account has been suspended, you can reset your password.

Click 'Forgotten Details?' on the login page to begin this process.

If you are still having trouble activating your account, you can contact the online team at online@swansea-bs.co.uk

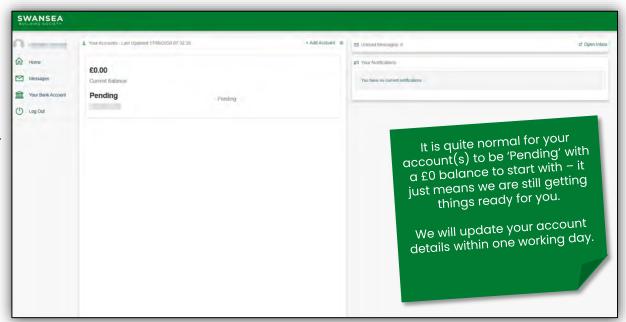

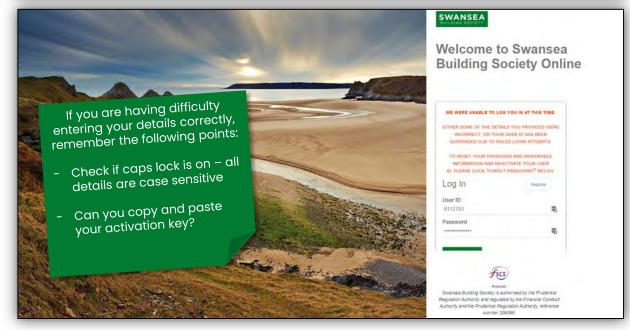

If you require any further support or guidance using Swansea Building Society Online, you can contact our dedicated online team at the email address below.

online@swansea-bs.co.uk

#### **Head Office**

11-12 Cradock Street, Swansea SA1 3EW 01792 739100 | swansea@swansea-bs.co.uk

#### Carmarthen

13-14 Lammas Street, Carmarthen SA31 3AQ 01267 611950 carmarthen@swansea-bs.co.uk

#### Cowbridge

75 High Street, Cowbridge CF71 7AF 01446 506000 | cowbridge@swansea-bs.co.uk

#### **Mumbles**

496 Mumbles Road, Swansea SA3 4BX 01792 739200 | mumbles@swansea-bs.co.uk

#### Swansea

1-4 Portland Street, Swansea SA1 3DH 01792 739100 | swansea@swansea-bs.co.uk